**Инструкция по подключению весов Масса-К и настройка работы в**  *Microinvest* **Склад Pro Light и Utility Center**

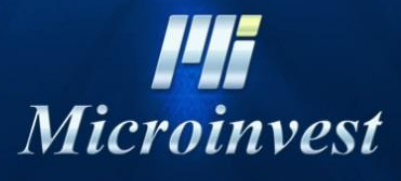

2017

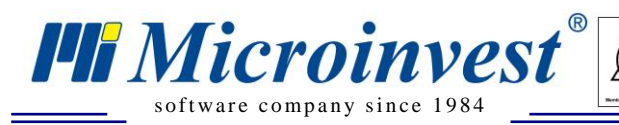

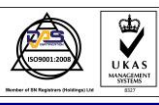

# СОДЕРЖАНИЕ

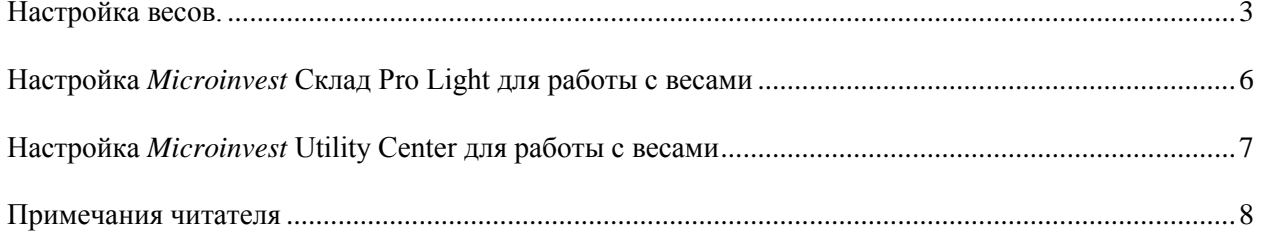

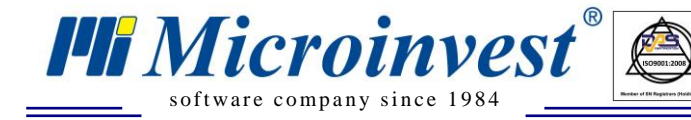

### **Настройка весов.**

 $\sum_{\text{UKAS}}$ 

<span id="page-2-0"></span>Для того, чтобы использовать весы **Масса-К,** необходимо сделать следующие настройки в программном обеспечении поставляемом с весам.

1. Используется *Этикетка номер 1*;

2. Используется *Штрих-код номер 1*;

3. Код товара из *Microinvest* будет *PLU* в весах;

4. Код штрих-кода должен быть синхронизован со *Штрих-кодом 1* из карточки товара;

5. Описание передается, как *Состав товара*;

6. Внутренняя настройка штрих-кода в весах должна быть P2 P1 N5 N4 N3 N2 N1 W5 W4 W3 W2 W1 K1.

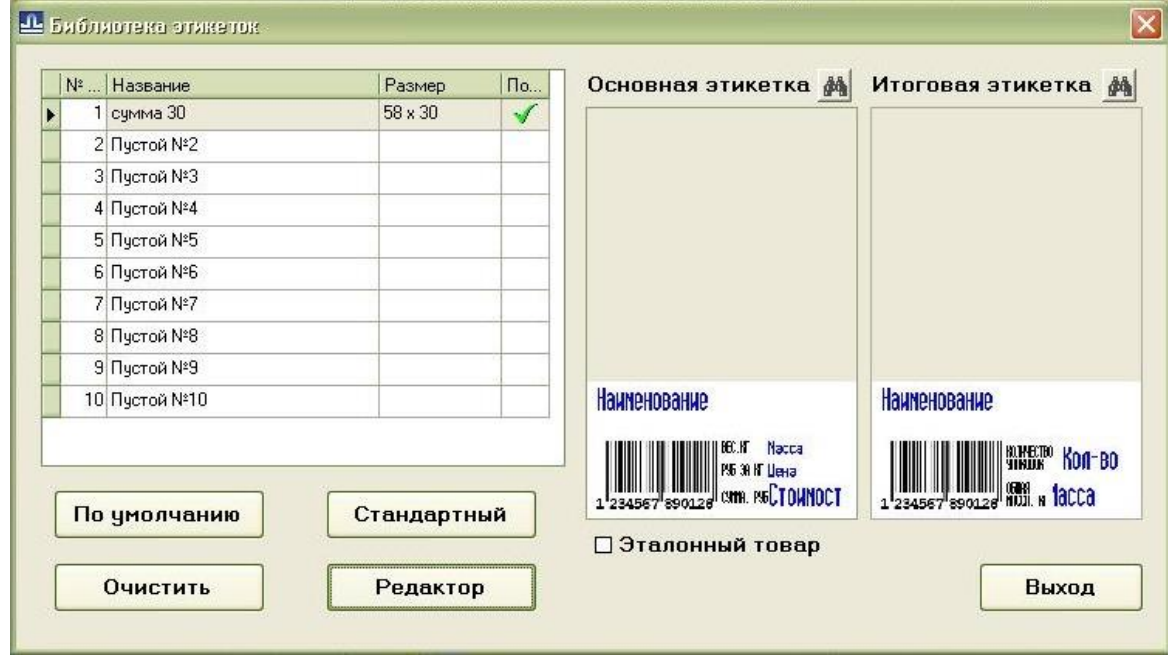

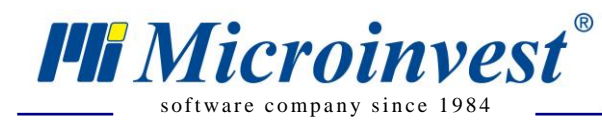

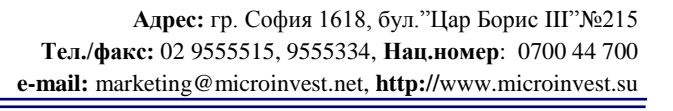

 $\overline{\mathbf{x}}$ 

#### **Д.** Редактор формата этикетки

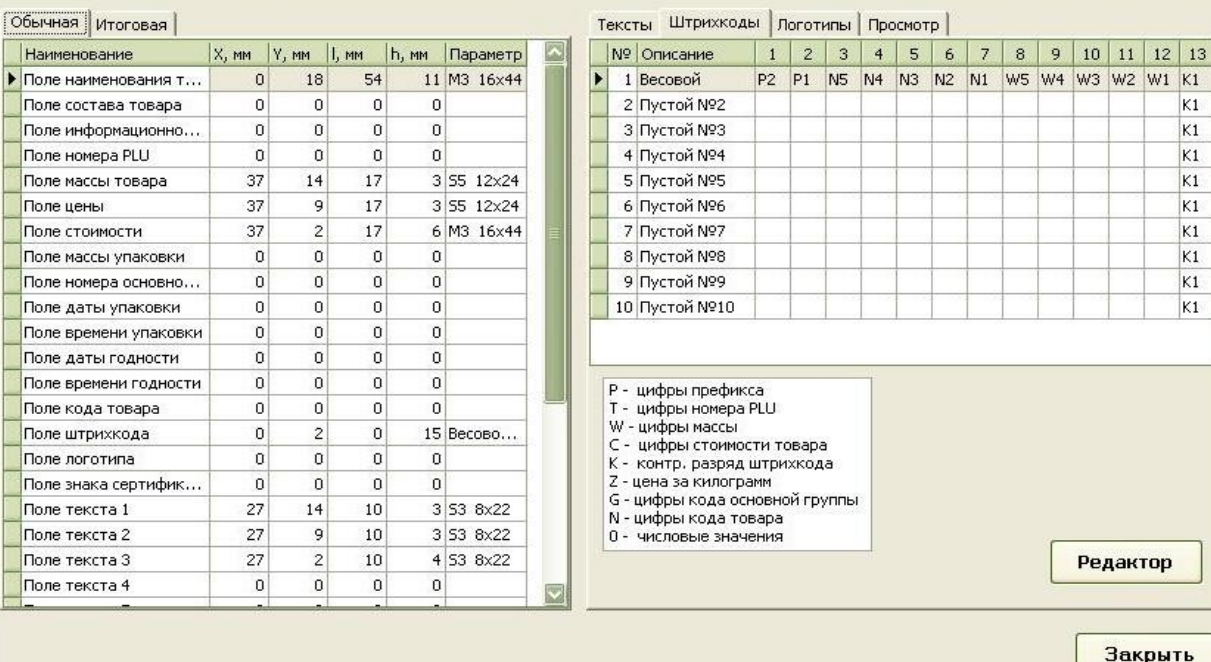

 $\begin{picture}(120,10) \put(0,0){\line(1,0){15}} \put(15,0){\line(1,0){15}} \put(15,0){\line(1,0){15}} \put(15,0){\line(1,0){15}} \put(15,0){\line(1,0){15}} \put(15,0){\line(1,0){15}} \put(15,0){\line(1,0){15}} \put(15,0){\line(1,0){15}} \put(15,0){\line(1,0){15}} \put(15,0){\line(1,0){15}} \put(15,0){\line(1,0){15}} \put(15,0){\line($ 

O

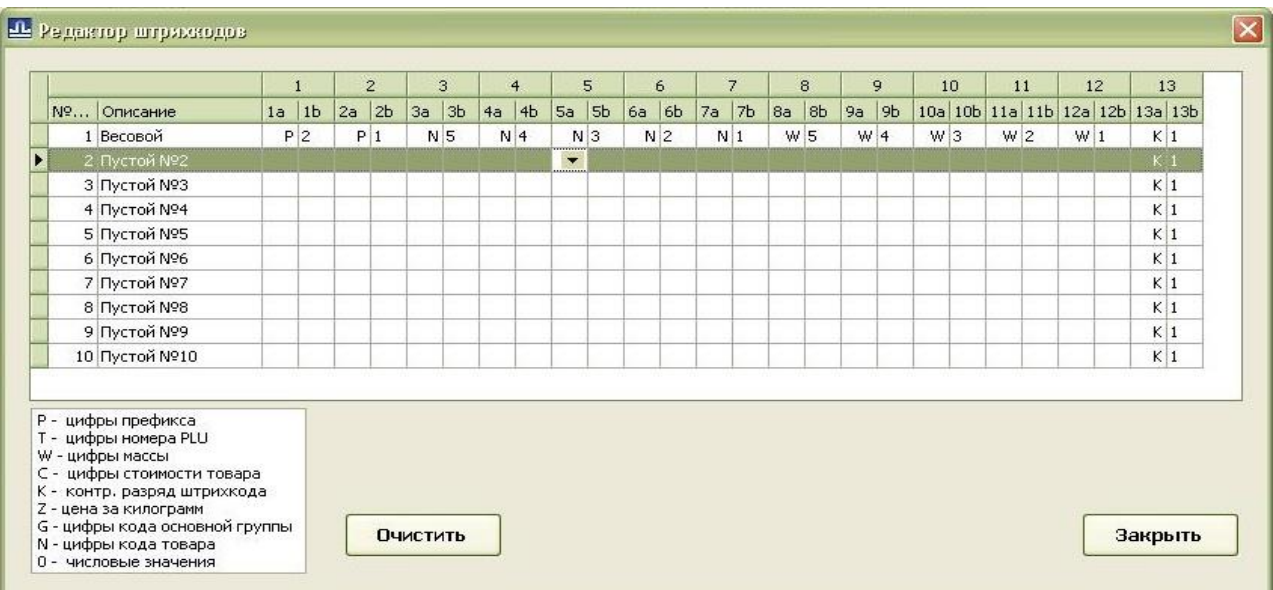

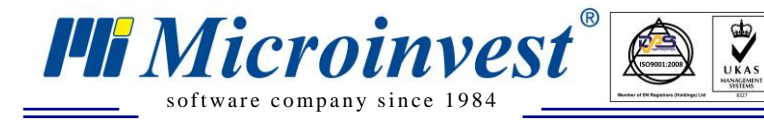

Для возможности печати штрих-кодов на этикетке, на весах требуется изменить режим работы на Professional:

1. Включите весы, в момент прохождения теста нажмите и удерживайте кнопку  $\mathbb{X}$  не менее 3 секунд. Весы перейдут в меню установки режима работы.

2. Кнопками влево и вправо выберите режим работы PROFESSIONAL, после чего нажмите

Включение весов Использование клавиш: Тест индикации - перебор пунктов меню - выбор пункта меню - выход из меню Режим LITE /Весы с печатью «простой» этикетки/ Режим PROFESSIONAL /Весы с печатью профессиональных этикеток/ Режим РВТ /Расчетно-весовой терминал/

3. После этого повторно загрузите товар в весы через *Microinvest* **Склад Pro Light**.

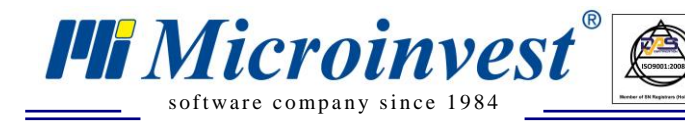

## <span id="page-5-0"></span>**Настройка** *Microinvest* **Склад Pro Light для работы с весами**

 $\sum_{\text{UKAS}}$ 

1. Запустите *Microinvest* **Склад Pro Light Ресторан** или **Microinvest Склад Pro Light Торговый объект** в зависимости от Вашей сферы деятельности.

2. Войдите в меню настройки - .

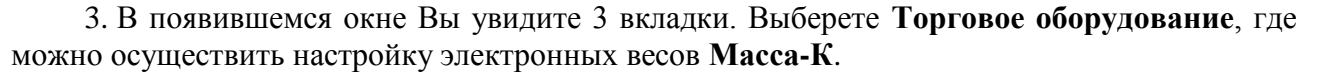

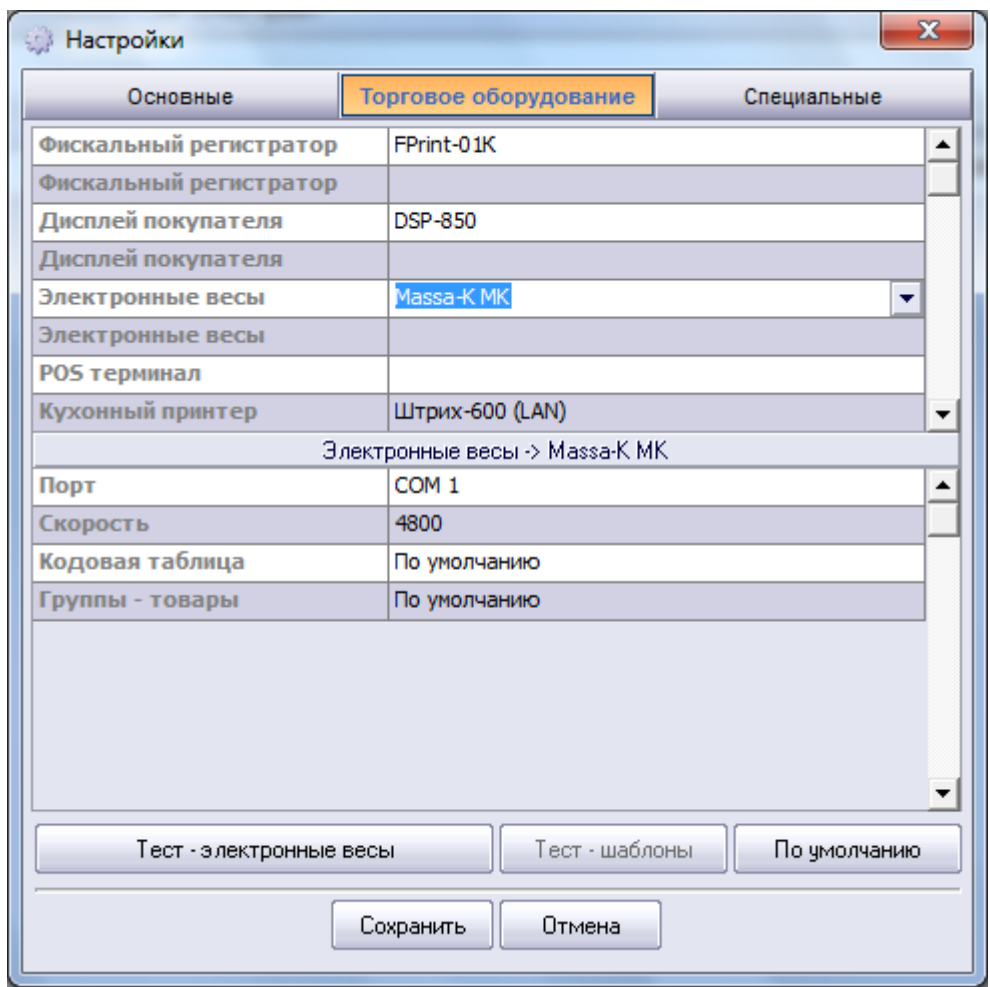

4. Для того, чтобы выбрать необходимый тип весов, встаньте в строку **Электронные весы** и нажмите на крайнюю правую стрелку. Из выплывающего меню Вам необходимо выбрать тип электронных весов – Масса-К.

5. Для проверки правильной настройки весов нажмите кнопку – **Тест – Электронные весы. Данный тест работает только с весами на считывание без чекопечати!**

6. После нажатия кнопки **Запись** все сделанные Вами настройки будут сохранены.

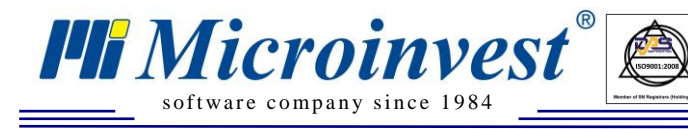

**Адрес:** гр. София 1618, бул."Цар Борис III"№215 **Тел./факс:** 02 9555515, 9555334, **Нац.номер**: 0700 44 700 **e-mail:** marketing@microinvest.net, **http://**www.microinvest.su

## <span id="page-6-0"></span>**Настройка** *Microinvest* **Utility Center для работы с весами**

 $\sum_{\text{UKAS}}$ 

- 1. Запустите *Microinvest* **Utility Center**.
- 2. Создайте новый модуль, нажав кнопку «Новый».
- 3. Переименуйте сервер, например «Massa-K».
- 4. В настройках выберите:
	- a. Тип сервера: Device Manager Scales
	- b. Драйвер: Massa-K VPM
	- c. IP адрес: Укажите IP адрес весов.
	- d. Группы товаров, которые необходимо загрузить в весы.
- 5. Нажмите «Старт».

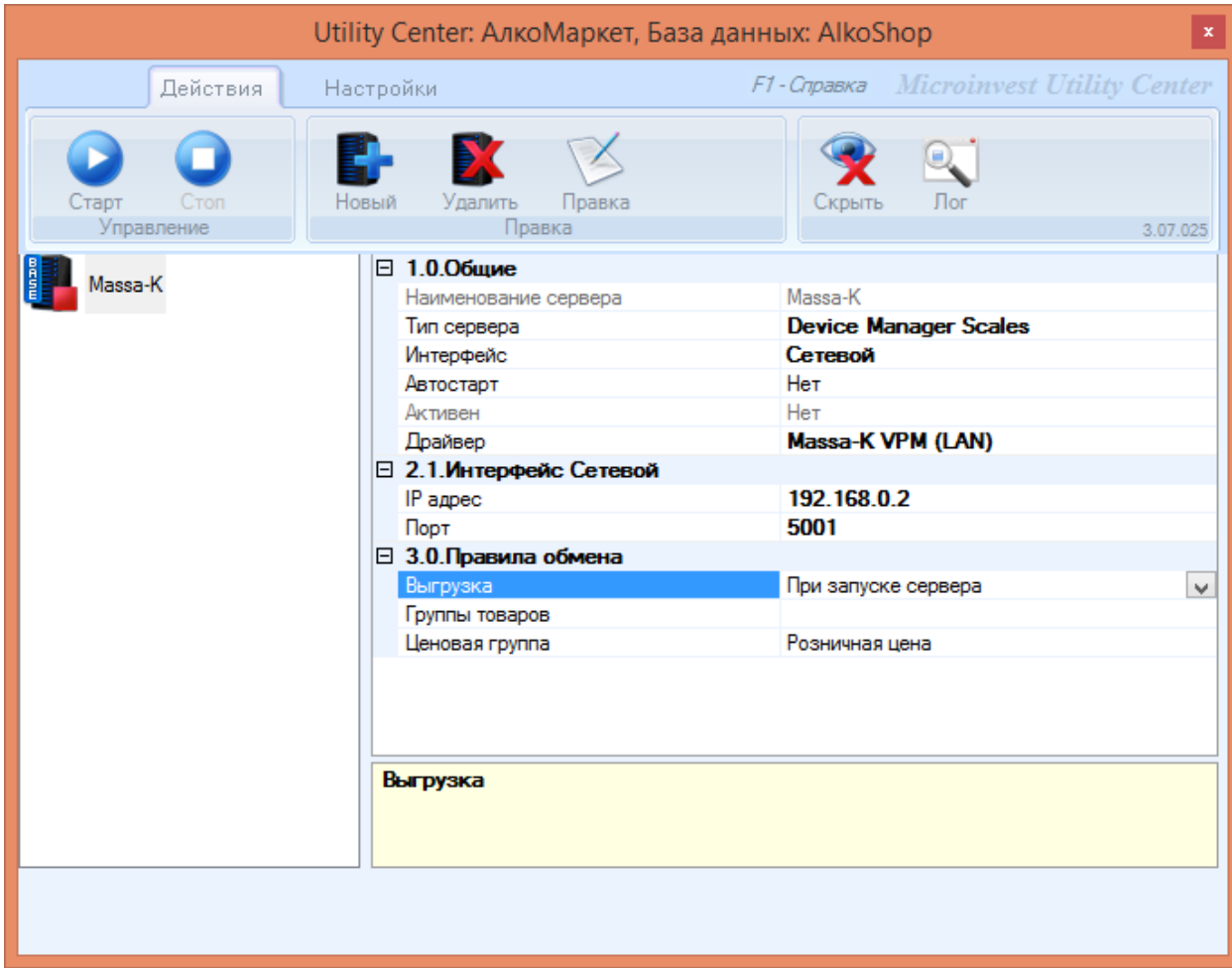

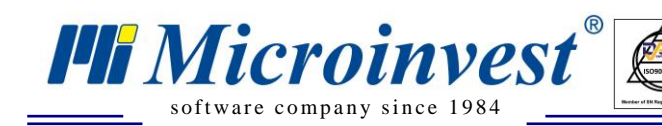

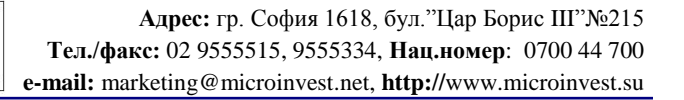

#### Примечания читателя

 $\bigotimes_{\mathsf{UKAS}}$ 

<span id="page-7-0"></span>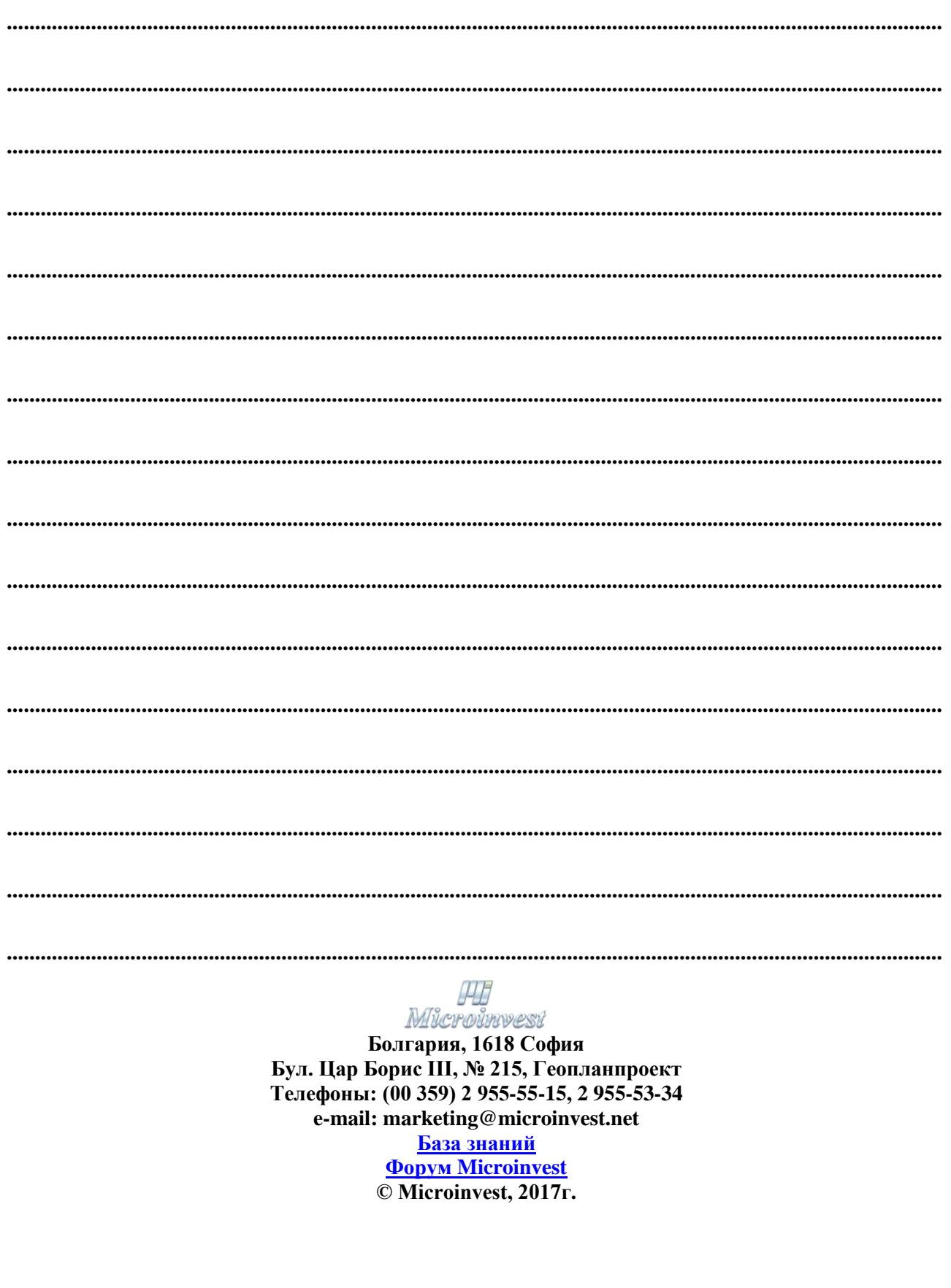